## **НАСТРОЙКА WI-FI**

Шаг 1. Загрузите приложение SmartLife и зарегистируйтесь, сразу настройте ваш регион и город, чтобы приложение работало на русском языке, иконка приложения Рис. 1-1.

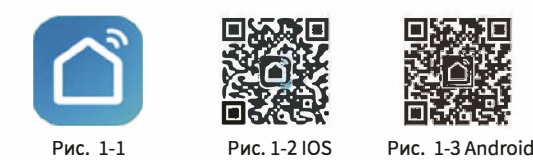

Для устройст iOs найдите приложение **SmartLife** в Apple Store и загрузите его или отсканируйте QR код (Рис. 1-2). Для Android найдите приложение в Google Play и загрузите его или отсканируйте QR код (Рис. 1-3). Также можно воспользоваться и другими приложениями, например Tuya Smart, Beca Smart...

Шаг 2. Настройка

## Способ 1 (EZ Режим):

Выключите терморегулятор кнопкой вкл./выкл., чтобы на экране ничего не было, далее зажмите кнопку вниз на 5-10 секунд, до появления на экране мигающего значка WIFI. Далее в приложении Smartlife нажмите (+) в правом верхнем углу и «добавить устройство» рис. 2.1. настройка начнётся автоматически, затем необходимо будет ввести данные вашей WiFi сети (логин и пароль) рис.2.2.

Если автоматически не находит, попробуйте в ручном режиме, выберите раздел «мелкая бытовая техника», Термостат WIFI, Рис. 2.3.

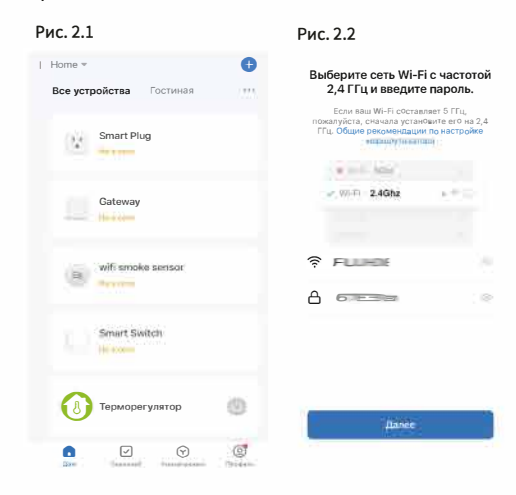

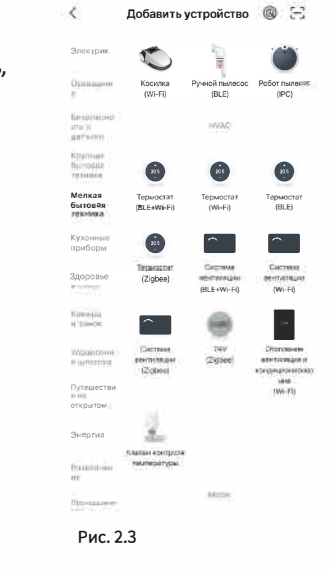

Способ 2 (АР Режим):

Выключите терморегулятор, Зажмите и держите кнопку на терморегуляторе пока не появится и не замигает иконка ( Когда появится иконка?, продолжайте держать стрелку вниз, пока не появится и не замигает иконка (с), затем кнопку можно отпустить, терморегулятор введен в режим настройки АР. Следуйте по картинкам ниже....

Значок будет медленно мигать, при настройке в SmartLife выберите АР режим и медленно мигающий значок при запросе.

Необходимо будет на определённом шаге найти и выбрать сеть Smartlife-ххххх которая у вас появится в настройках на телефоне в сетях WIFI рис. 2.8, а затем опять вернуться в программу SmartLife для завершения настройки рис. 2.9.

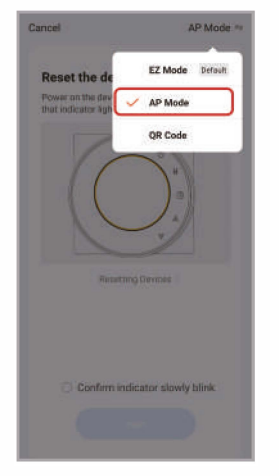

Рис. 2.4

Рис. 2.6

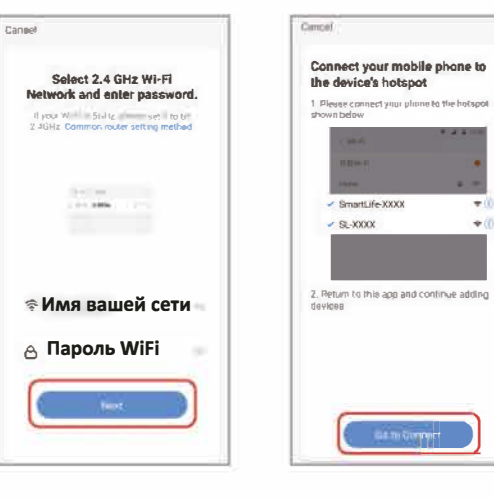

Cancel

Reset the device first.

Power on the daylee and confin

(list indicatur light slowly bilish)

Resetting Devices

Confirm indicator slowly blink

Рис. 2.5

 $AP$  Mode  $=$ 

 $P_{\text{MC}}$  27

 $+$ 

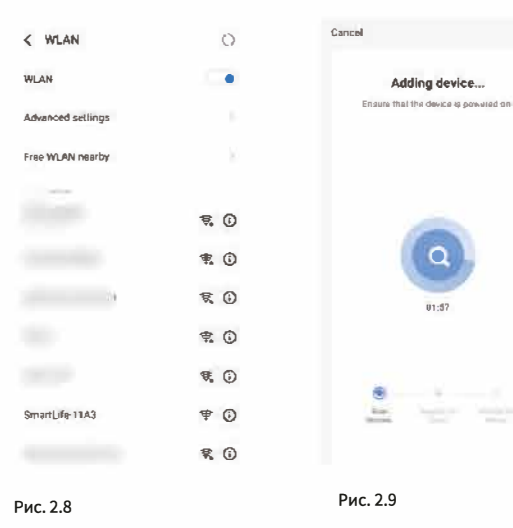

После подключения сети SmartLife-xxxx в телефоне вернитесь в приложение SMARTLIFE для завершения настройки см. Рис. 2.9.

## Описание интерфейса

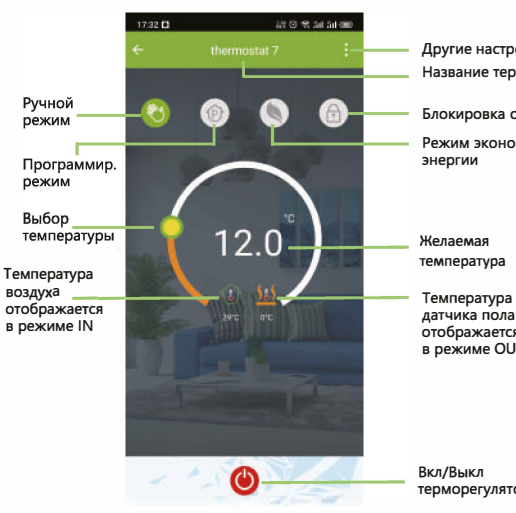

## Настройка голосового управления Яндекс Алиса.

1. После настройки WiFi в программе SmartLife скачайте приложение Алиса Дом и зарегистрируйтесь.

2. В приложении Алиса Дом нажмите в правом верхнем углу (+), далее выберите - добавить устройство умного дома.

3. Из предложенного списка найдите и выберите SmartLife.

4. Нажмите «Обновить устройства», далее Алиса сама всё настроит.

5. Назовите ваш терморегулятор для голосового распознавания Алисой, к примеру «термостат зал».

6. Сделайте голосовой тест, к примеру Алиса включи термостат зал, или Алиса выключи термостат зал, Алиса термостат зал 29 градусов и т.п.

Другие настройки Название термостата

Блокировка от летей

Режим экономии

температура

датчика пола отображается в режиме OU

Изготовитель: Xiamen Beca Energysaving Technology Co.Ltd Agpec: Room 502, 5th Floor, No. 7, Lianfa Gold Industrial Park, Xiamen Тел.: +86-592-6151256 Fax: +86-592-6151256

Импортер/Поставщик: ООО «ФУДЖИКАМ». ИНН 2536294726 ОГРН 1162536066846 **WWW.FUJIHOME.RU** 

 $C \in \mathbb{H}$  RoHs

**TPDMODPFV/ISTOD**